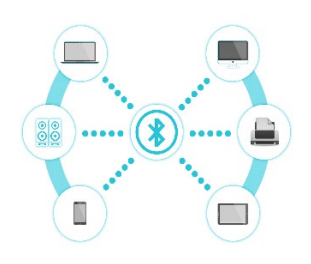

# PRINT SERVICE

## MANUAL

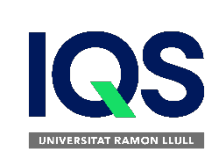

- Follow the instructions in the [campus.url.edu](https://campus.iqs.url.edu/en)
- $\supset \text{Login}$
- $\supset$  Study
- FAQ's

# How to setup printing service

#### ■ Set up printing on a Windows Device

- 1. Make sure your Android is connected to IQS's wired or **eduroam WiFi**
- 2. Click this link to download and run the **Mobility Print installer**
- 3. You'll be prompted to select the printers, we have to select **"FOTOCOPIADORA"** and enter your IQS **username** and **password**

## **Set up printing on an Android Device**

- **Mac/Iphone**
	- o Select **"Air print"**
	- o Select the printer **"FOTOCOPIADORA"**
- **Windows/Android**
	- o Select the printer **"FOTOCOPIADORA"**
- **Web**
	- o Access to printing service with IQS credentials and upload the job <https://repro.iqs.url.edu/user>
- 1. Make sure your **Android** is connected to IQS's **eduroam WiFi**
- 2. Install the **Mobility Print app** from the **Google Play Store**
- 3. Launch the app and enable permissions

## ■ Set up printing on an iPhone or iPad

1. **iPhone** i **iPad** devices does not need any specific configuration. They use **AirPrint**

- Go to any self service device
	- o Main building
		- **Hall 1st floor**
		- **Hall 3rd floor**
	- o Management building
		- **4th floor**
- Validate at the printer
	- o via **TUI**
	- o via login and password
- Select the job to print
- If we do not have balance we will have to:
	- o Access to **printing service** <https://repro.iqs.url.edu/user>
	- o Accept the terms and conditions of service
	- o Add credit using credit card

# Job submission

Make sure your Android is connected to IQS's wired or **eduroam WiFi**

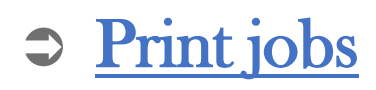